## ARC Adventures Clever Log-in

1. To log in to ARC Adventures with your Clever account start by finding and clicking the ARC Adventures icon on your device.

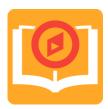

2. The application will launch, and you will be prompted to type in the name of your school. Enter the name of your school in the input box. As you type, suggestions will appear. When see the name of your school, tap or click it.

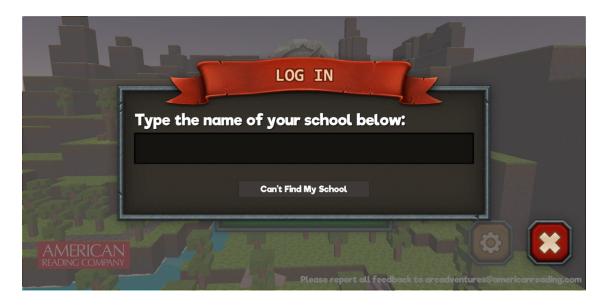

3. Enter the student's username and password in the appropriate input box or, for webcam-equipped devices, use their Clever badge. When you are finished entering these credentials select the "Log in" button.

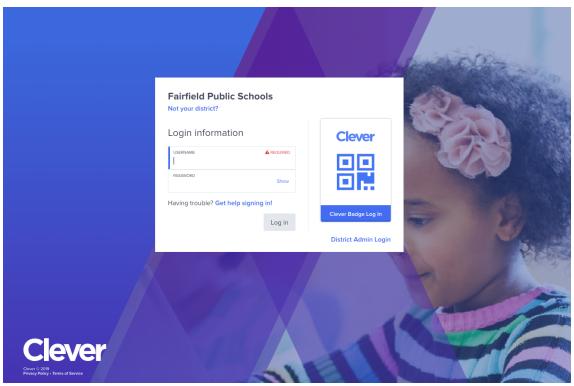

<sup>\*</sup>If you are unsure of your student's username or password please contact your teacher or district.

4. After they've successfully logged in the game will begin. Please be patient, it may take a few moments to load.